# Introduction to Programming the APx500 API

# **Contents**

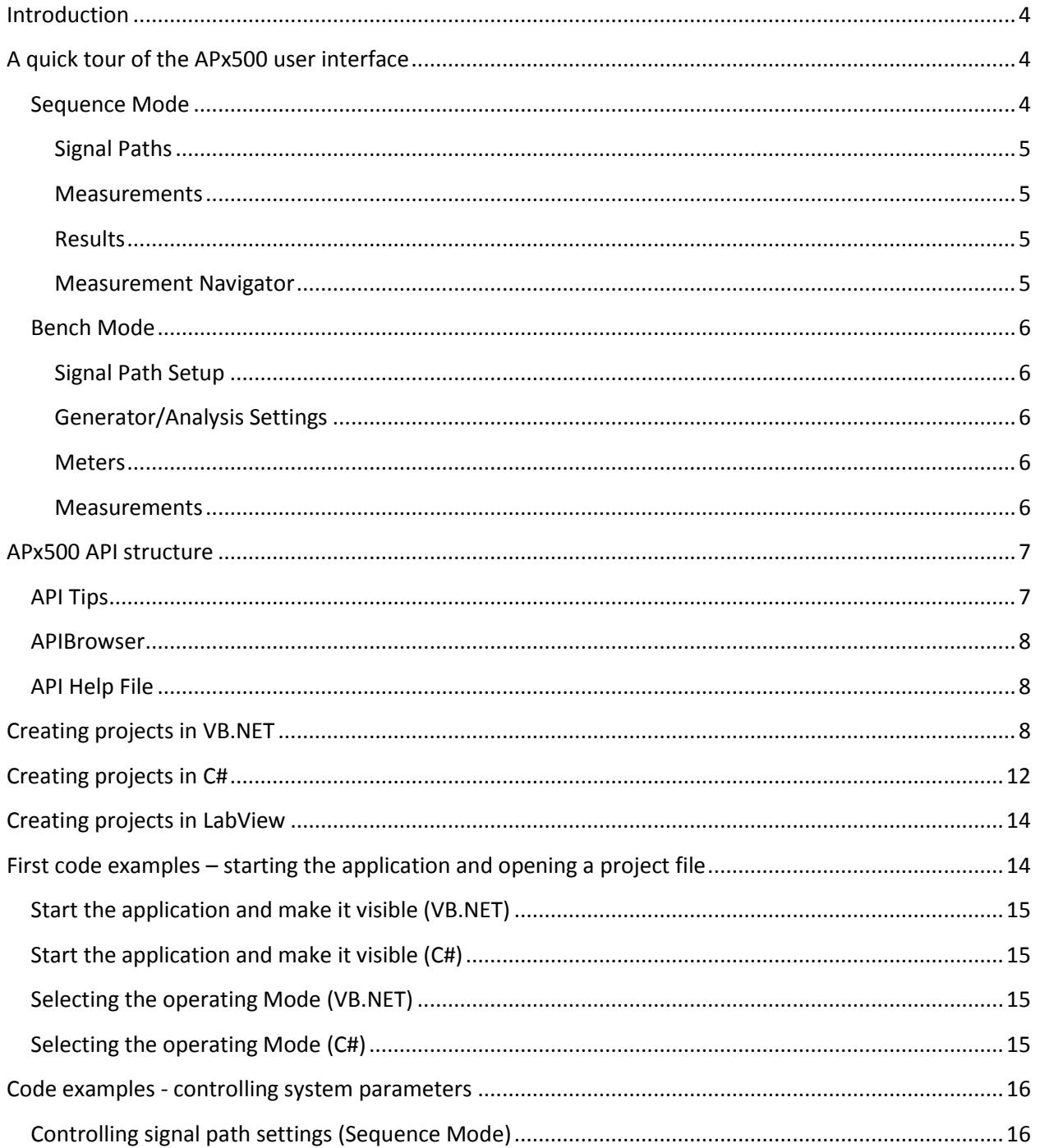

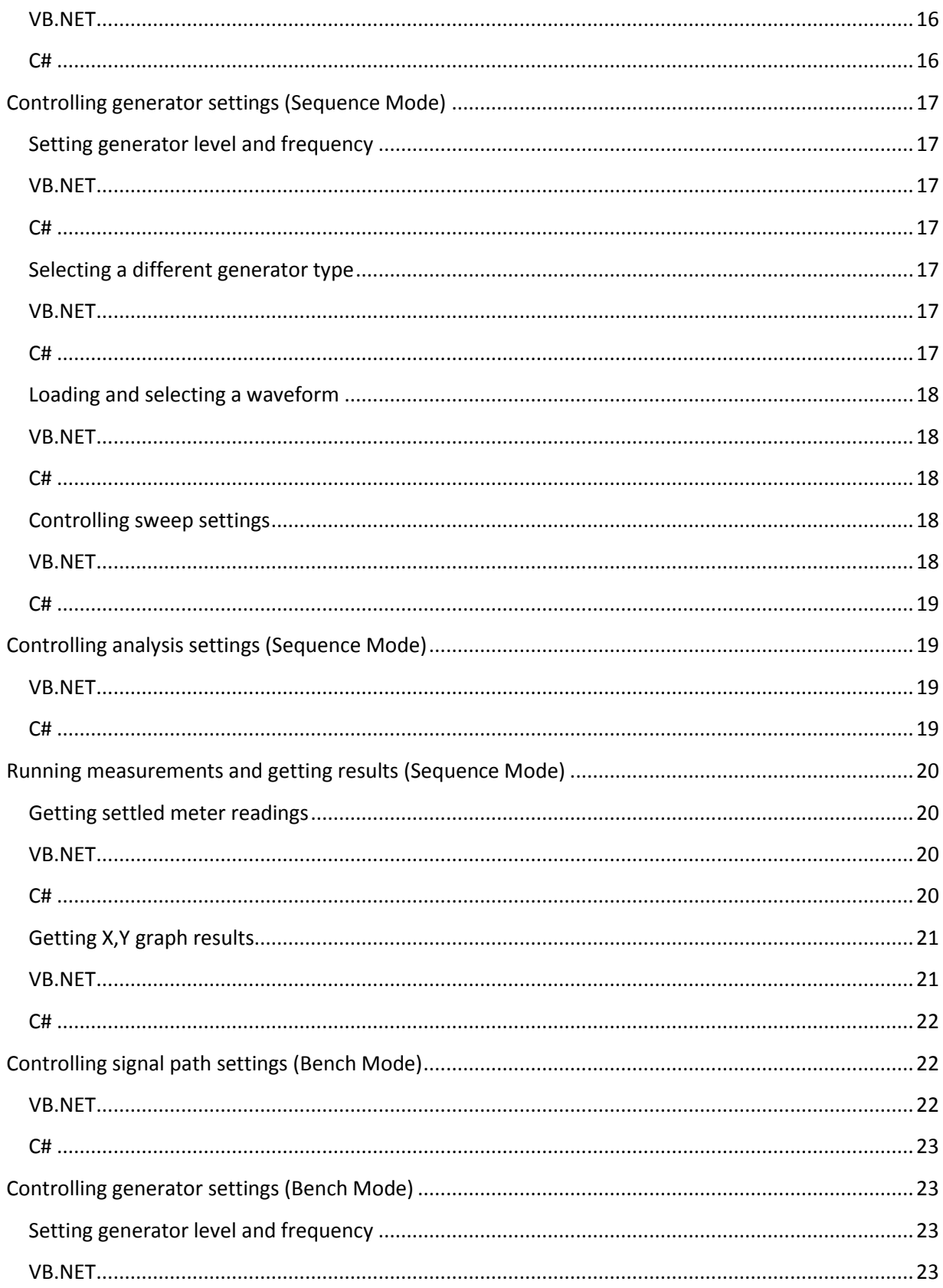

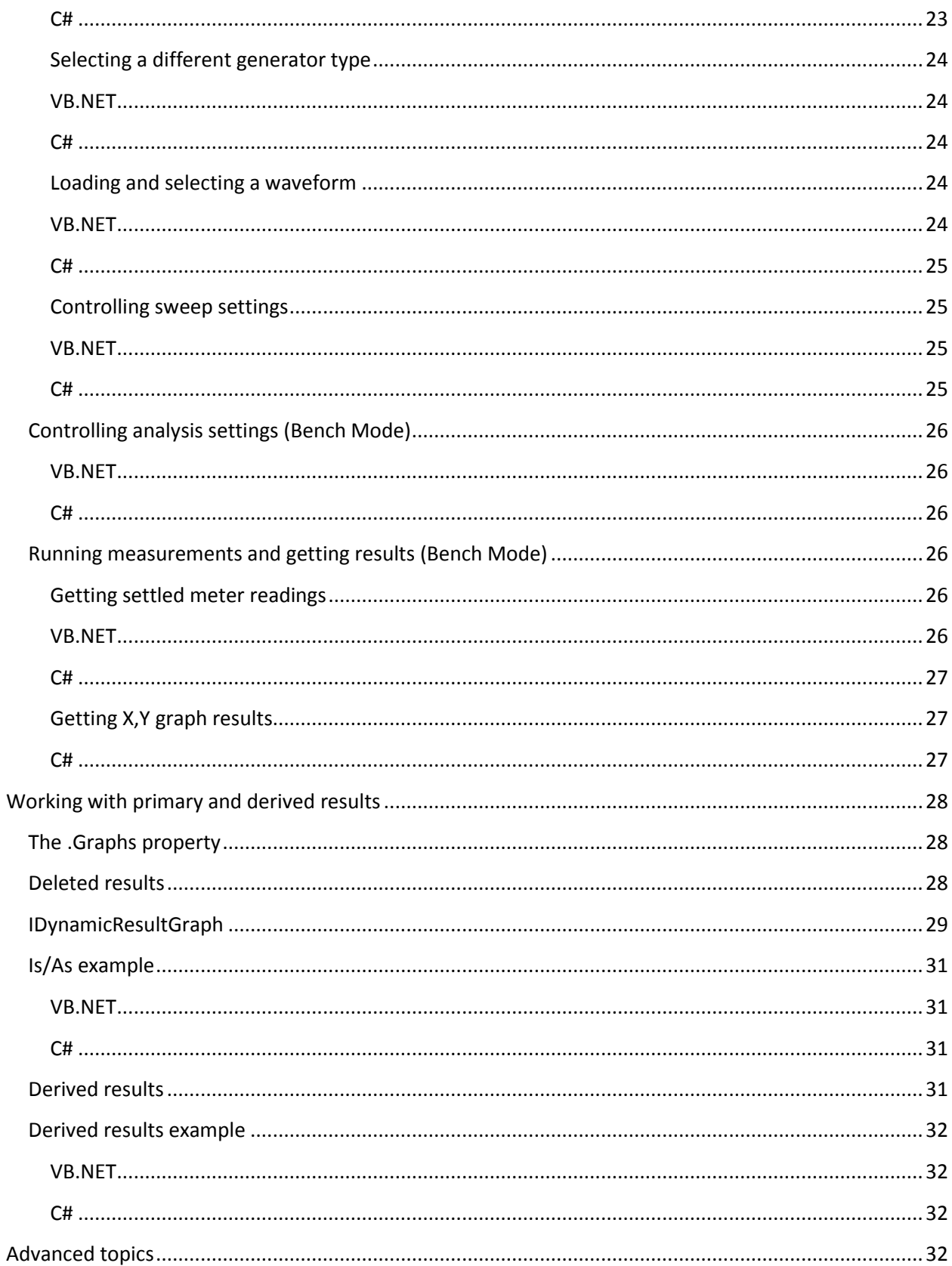

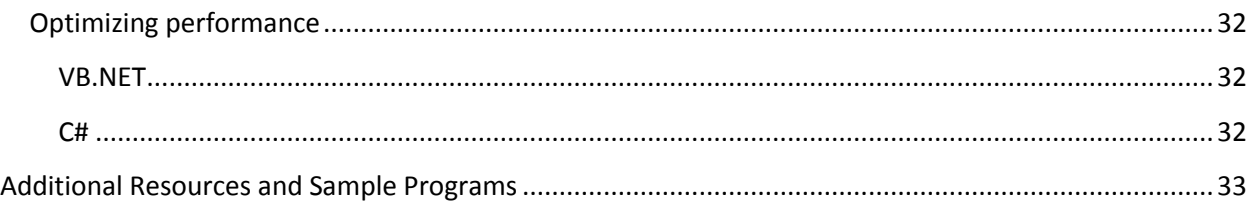

# <span id="page-3-0"></span>**Introduction**

The APx500 software provides a rich user interface which allows users to easily configure audio measurements. The measurement navigator and built in sequencing features allow users to quickly create an automated test sequence which creates a formatted report.

However, there are many cases where programmatic control is required. Test systems often integrate more than one device, such as power supplies, load resistors, etc. Other systems may require more detailed data extraction and reporting.

To meet these goals, the APx500 software offers a rich programming interface which encompasses nearly all features found in the APx500 user interface. This programming interface is defined using Microsoft .NET technologies, and as such, can be accessed using a variety of programming tools including Microsoft VB.NET, Microsoft C#, and National Instruments LabView. Other tools are supported as long as they support some sort of .NET interface.

The APx500 software differs from legacy Audio Precision software such as ATS-2 and AP2700 in that it does not use COM or ActiveX and it does not have a built in code editor or macro recorder. However, free "Express" programming tools from Microsoft can easily provide a rich and powerful programming environment.

This document will introduce the API, describing how it relates to the user interface, and how data can be extracted from the APx500 software. More code examples can be found at [www.ap.com.](http://www.ap.com/)

# <span id="page-3-1"></span>**A quick tour of the APx500 user interface**

The APx500 user interface allows users to easily create project files with one or more signal paths and many measurements. Project files can be saved and re-used. These saved project files can easily be loaded and run via the API.

# <span id="page-3-2"></span>**Sequence Mode**

Sequence Mode provides users with a set of measurements in which all applicable measurement parameters are grouped together to provide a specific set of results. Sequence Mode can automatically run one or more measurements sequentially, optionally producing a report at the end of the run.

## <span id="page-4-0"></span>**Signal Paths**

A signal path describes the physical input and output interfaces used to communicate between the APx500 instrument and the device under test. The signal path settings are controlled via the Signal Path Setup measurement.

#### <span id="page-4-1"></span>**Measurements**

APx500 has many built in measurements which encapsulate both signal generation and signal analysis. Some measurements take instantaneous readings, while others have algorithms to measure audio parameters while modulating frequency or signal level.

## <span id="page-4-2"></span>**Results**

Each measurement produces one or more graphs or results which are computed based on the algorithm and settings for the measurement. There are many types of results including: meters (bar graphs), XY graphs, and vertical bar graphs.

## <span id="page-4-3"></span>**Navigator**

The measurement navigator contains all of the signal paths, measurements, and results which are in the APx500 project file.

Signal paths, measurements, and results can all be checked or un-checked to indicate whether or not they are part of the current sequence.

The sequence contains a report which can be configured to use a built in report style, or a custom report layout using a Microsoft Word document.

Measurements and results can be added and removed from the project. Additional results can be derived from the default results to perform statistical analysis, or other calculations such as normalization or smoothing.

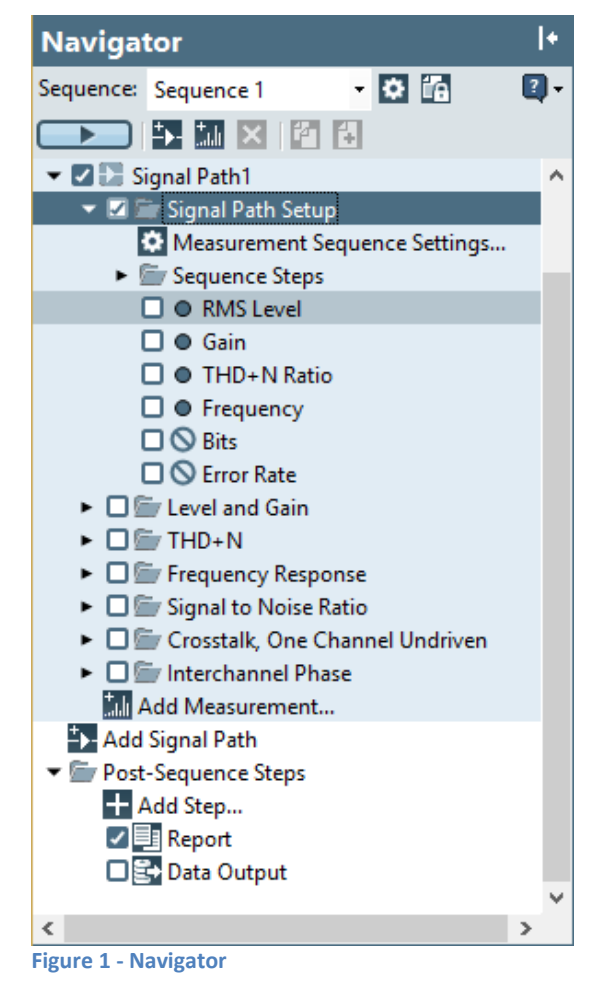

## <span id="page-5-0"></span>**Bench Mode**

Bench Mode provides users with a more flexible configuration for making measurements. Generator settings are independent from analysis settings. Measurement results can be selected by the user. No sequence automation is available in Bench Mode.

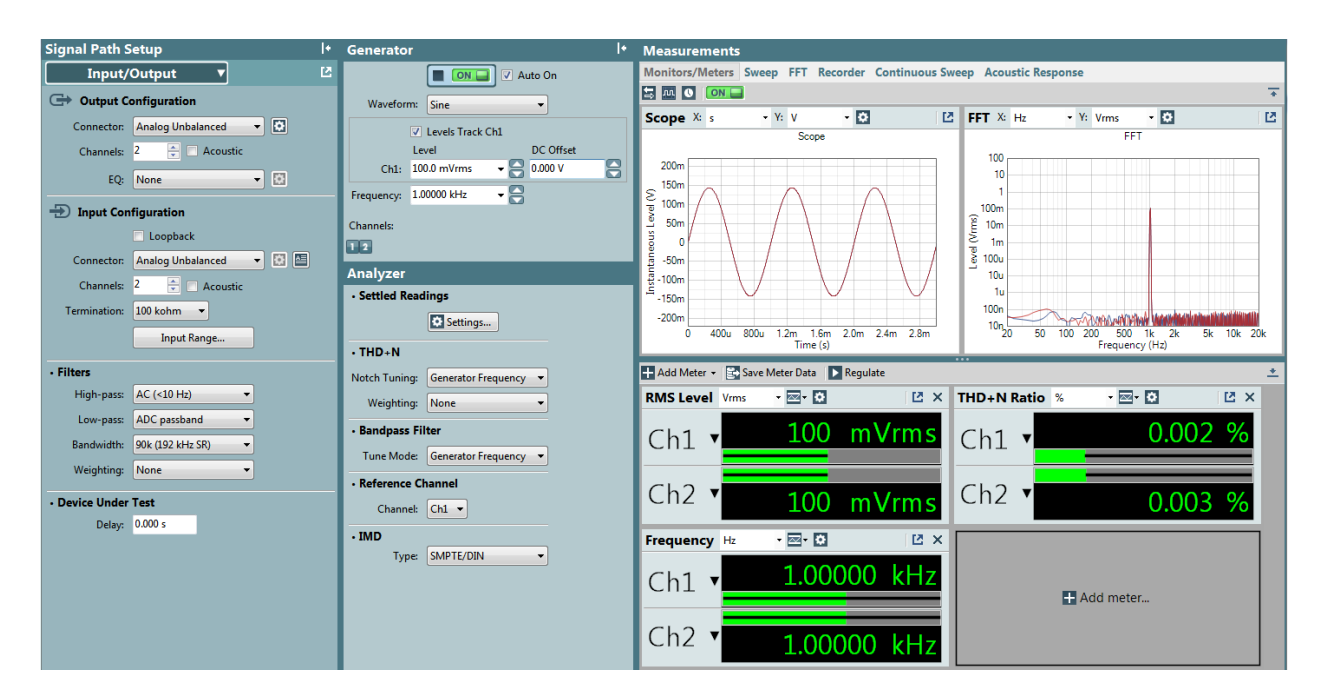

**Figure 2 - Bench Mode**

## <span id="page-5-1"></span>**Signal Path Setup**

Like Sequence Mode, Bench Mode has Signal Path Setup parameters which describe the physical input and output interfaces used to communicate between the APx500 instrument and the device under test.

## <span id="page-5-2"></span>**Generator/Analysis Settings**

Bench Mode has independent settings for signal generator and analysis.

## <span id="page-5-3"></span>**Meters**

Bench Mode provides a configurable set of instantaneous meter readings. Settled reading values can be obtained using the APx API.

## <span id="page-5-4"></span>**Measurements**

Bench Mode offers a fixed selection of measurements which provide both X,Y graphs and meter results. The Sweep measurement has configuration parameters which control which attributes of APx will be modified and which results will be measured. The Recorder measurement provides readings as a function of time.

# <span id="page-6-0"></span>**APx500 API structure**

The APx500 API is written using Microsoft .NET language tools. In .NET, DLL projects are called "assemblies". The APx500 API is an assembly. Each assembly has a version number. For each APx500 software version, there is a matching API assembly with the same version number. To access code in an assembly, you must add a "reference" to that assembly. Adding references will be covered in the language specific sections of this document.

The APx500 API is object oriented. All API calls start with the root object of the API which is of type APx500. From the root API object, the user has access to all of the signal paths, measurements, results, and other settings available in the APx500 software. The OperatingMode setting determines which part of the APx software is active. Only one mode can be programmed at a time, otherwise exceptions are thrown from APx.

The API follows .NET programming patterns using objects called collections to represent multiple items grouped together. The API uses an interface called IEnumerable to allow easy iteration over the contents of a collection. Languages such as VB.NET have a construct called a For. Each loop to iterate over a collection. In C#, the language construct is called foreach.

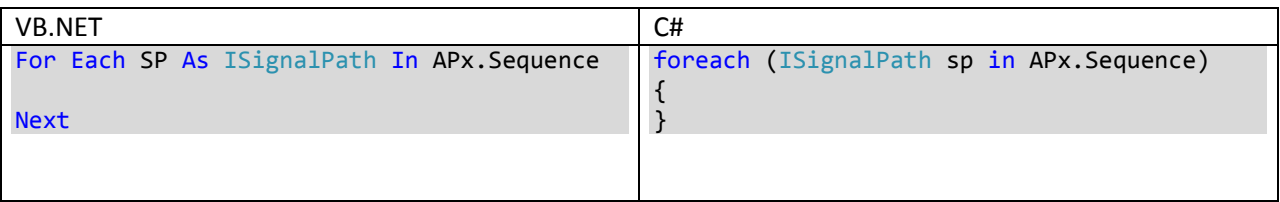

Whenever possible, the API uses strongly typed objects so casting objects is very rarely required. Many properties and methods in the API use enumerations to specify a limited set of values that are applicable to a particular setting. Microsoft development tools like Visual Studio (and Express) offer code completion hints when typing code.

# <span id="page-6-1"></span>**API Tips**

When writing programs using the APx API, a few items are useful to keep in mind:

- When setting a measurement parameter such as generator level or generator frequency, always set the unit before setting the value
- Always give signal paths and measurements unique names so you can properly access them via the API
- Always activate a measurement before accessing its settings by calling **APx.ShowMeasurement**
- Many API calls can throw exceptions if an error occurs. Use the Try..Catch language syntax to handle errors

## <span id="page-7-0"></span>**APIBrowser**

Audio Precision provides a tool to help users navigate the API. The APIBrowser is available in the Windows Start menu under the Audio Precision <version>\API folder.

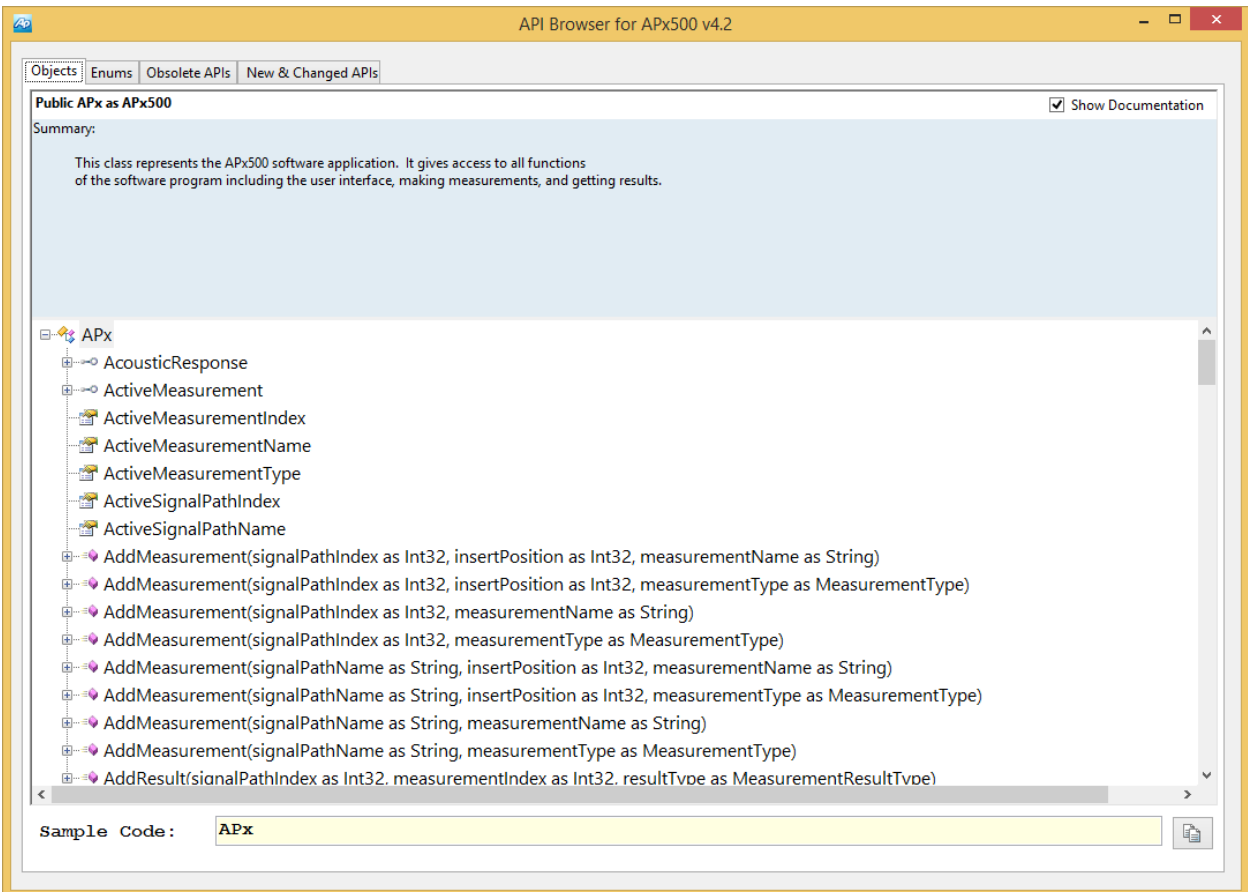

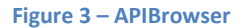

## <span id="page-7-1"></span>**API Help File**

The APx500 application also comes with a searchable help file in Microsoft Help format. The file is called APx500\_API\_PRG.chm and it is available in the Windows Start menu under the Audio Precision <version>\API folder.

## <span id="page-7-2"></span>**Creating projects in VB.NET**

Microsoft provides a free "Express" version of VB.NET from their website[: www.microsoft.com/express.](http://www.microsoft.com/express) You can also use the full Microsoft Visual Studio tools if you require more features.

Audio Precision provides project templates to make getting starting with VB.NET easy. These templates can be downloaded fro[m www.ap.com/download.](http://www.ap.com/download) After the templates are installed, create a new project and choose "APx500 Application".

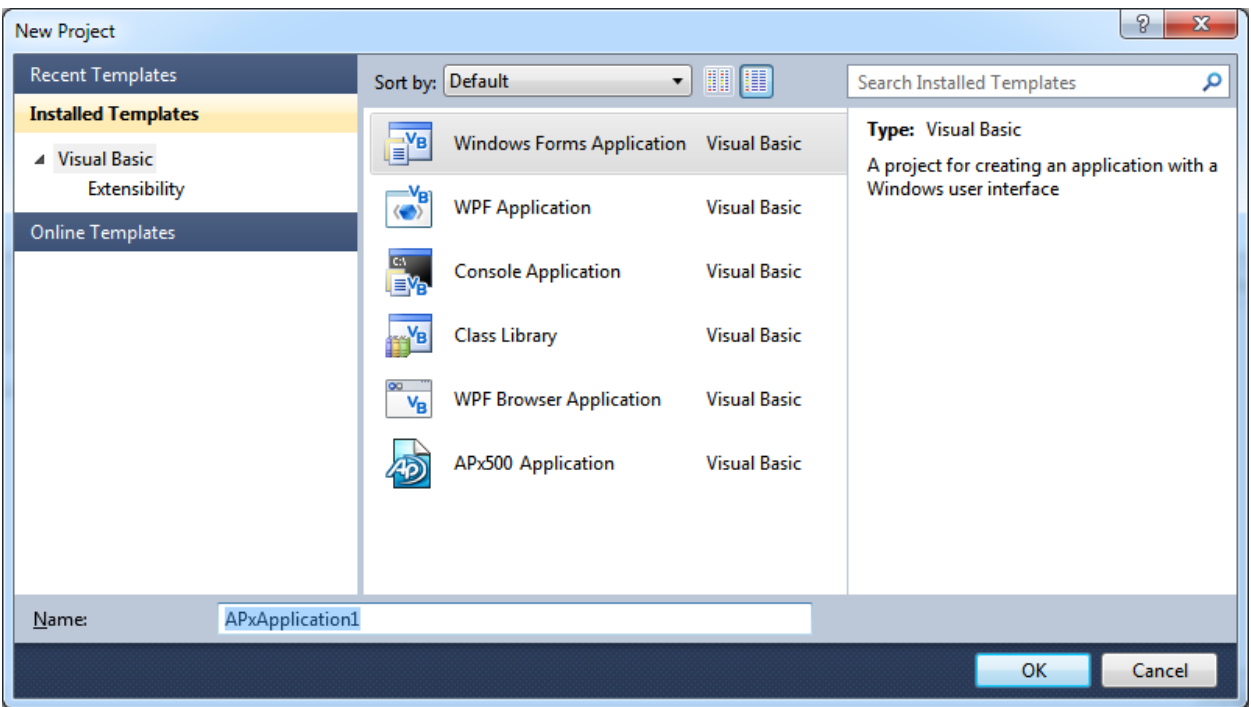

#### **Figure 4 - Create New Project**

If you do not use a project template, you must add a reference to the API assembly before you can make API calls. To add a reference, choose the Project | Properties menu item.

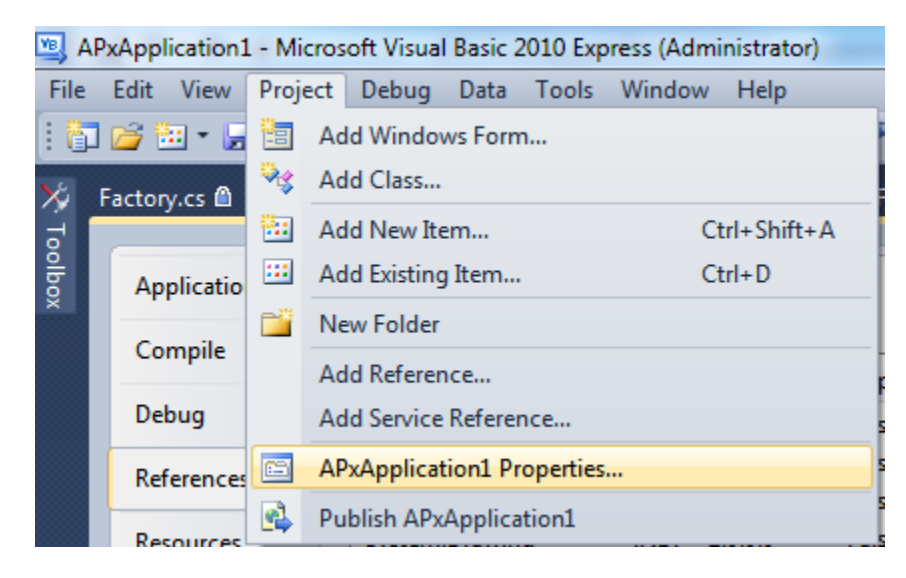

#### **Figure 5 - Edit Project Properties**

On the "References" tab, choose the "Add…" button.

| Application      |                           |      |                     |                 | Unused References<br>Reference Paths                 |
|------------------|---------------------------|------|---------------------|-----------------|------------------------------------------------------|
| Compile          | References:               |      |                     |                 |                                                      |
|                  | <b>Reference Name</b>     |      | <b>Type Version</b> | Copy Local Path |                                                      |
| Debug            | System                    | .NET | 2.0.0.0             | False           | C:\Windows\Microsoft.NET\Framework\v2.0.50727\System |
| References*      | System.Data               | .NET | 2.0.0.0             | False           | C:\Windows\Microsoft.NET\Framework\v2.0.50727\System |
|                  | System.Deployment         | .NET | 2.0.0.0             | False           | C:\Windows\Microsoft.NET\Framework\v2.0.50727\System |
| <b>Resources</b> | System.Drawing            | .NET | 2.0.0.0             | False           | C:\Windows\Microsoft.NET\Framework\v2.0.50727\System |
|                  | System.Windows.Forms .NET |      | 2.0.0.0             | False           | C:\Windows\Microsoft.NET\Framework\v2.0.50727\System |
| Settings         | System.Xml                | .NET | 2.0.0.0             | False           | C:\Windows\Microsoft.NET\Framework\v2.0.50727\System |
| Signing          |                           |      |                     |                 |                                                      |
| My Extensions    |                           |      |                     |                 |                                                      |
| Security         | ∢                         |      |                     | m.              |                                                      |
| <b>Publish</b>   |                           |      |                     |                 | Add<br>Remove<br>Update                              |
|                  | Imported namespaces       |      |                     |                 |                                                      |

**Figure 6 – Project References**

In the Add Reference dialog, select the ".NET" tab and find the AudioPrecision.API version you are interested in using.

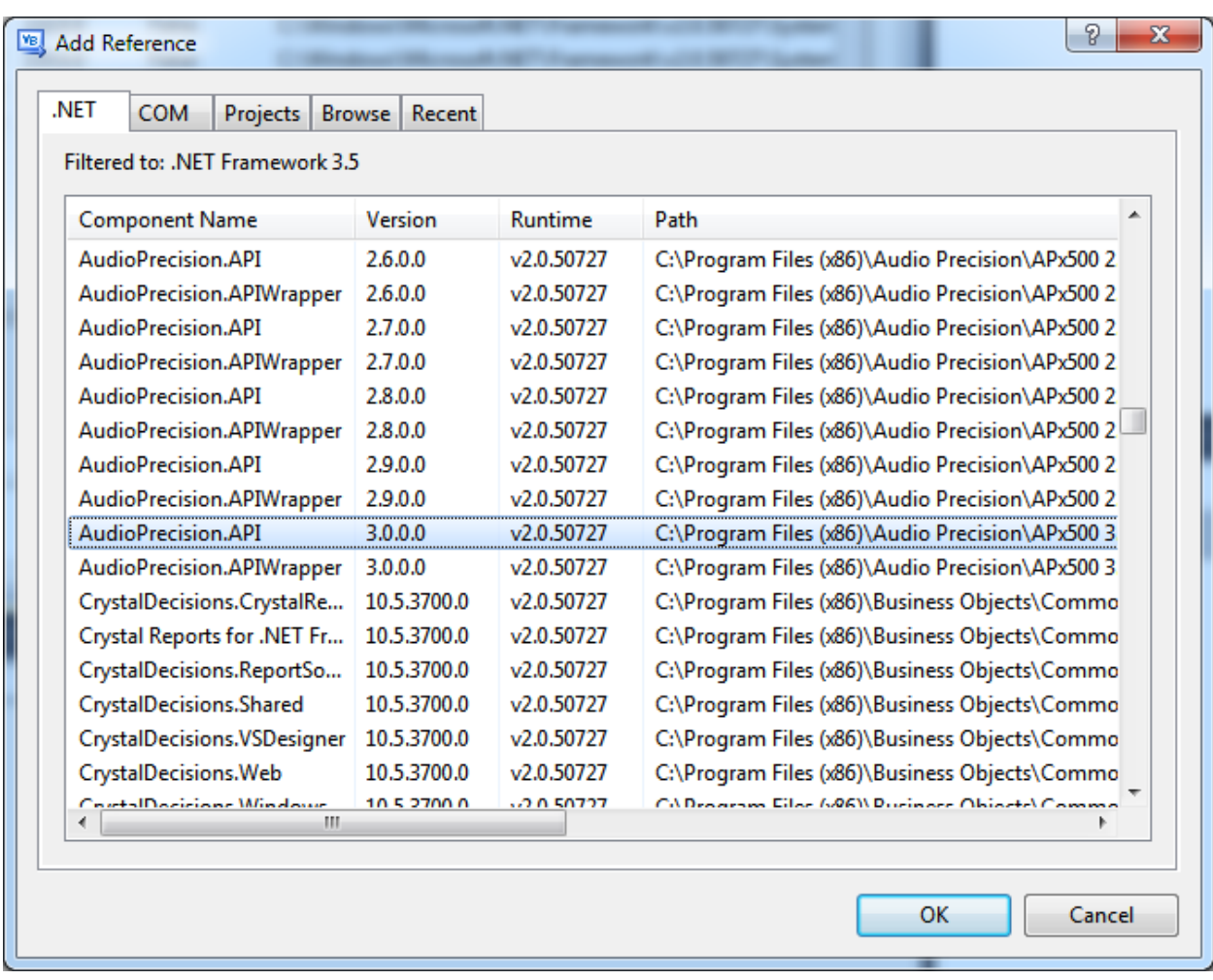

**Figure 7 - Add Reference**

Once you have selected the AudioPrecision.API assembly, you will need to import the AudioPrecision.API namespace.

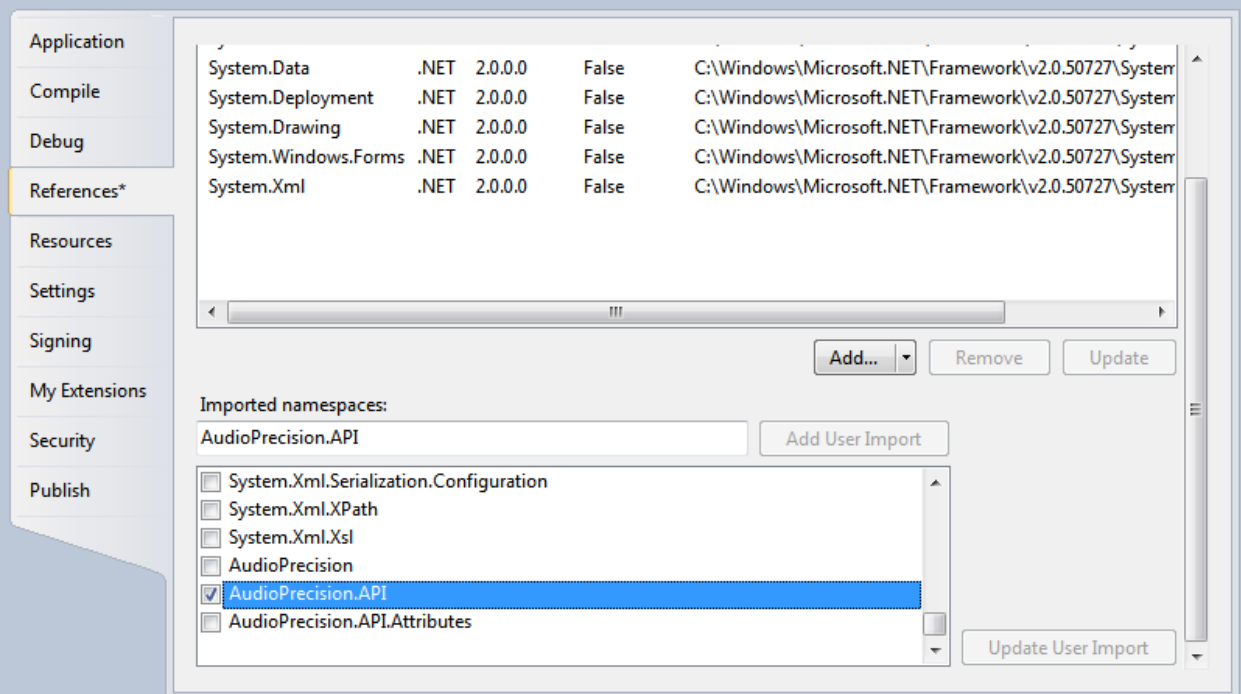

#### **Figure 8 - Import Namespace**

You are now ready to write an APx500 API program.

# <span id="page-11-0"></span>**Creating projects in C#**

Microsoft provides a free "Express" version of C# from their website: [www.microsoft.com/express.](http://www.microsoft.com/express) You can also use the full Microsoft Visual Studio tools if you require more features.

Audio Precision provides project templates to make getting starting with C# easy. These templates can be downloaded from [www.ap.com/download.](http://www.ap.com/download) After the templates are installed, create a new project and choose "APx500 Application".

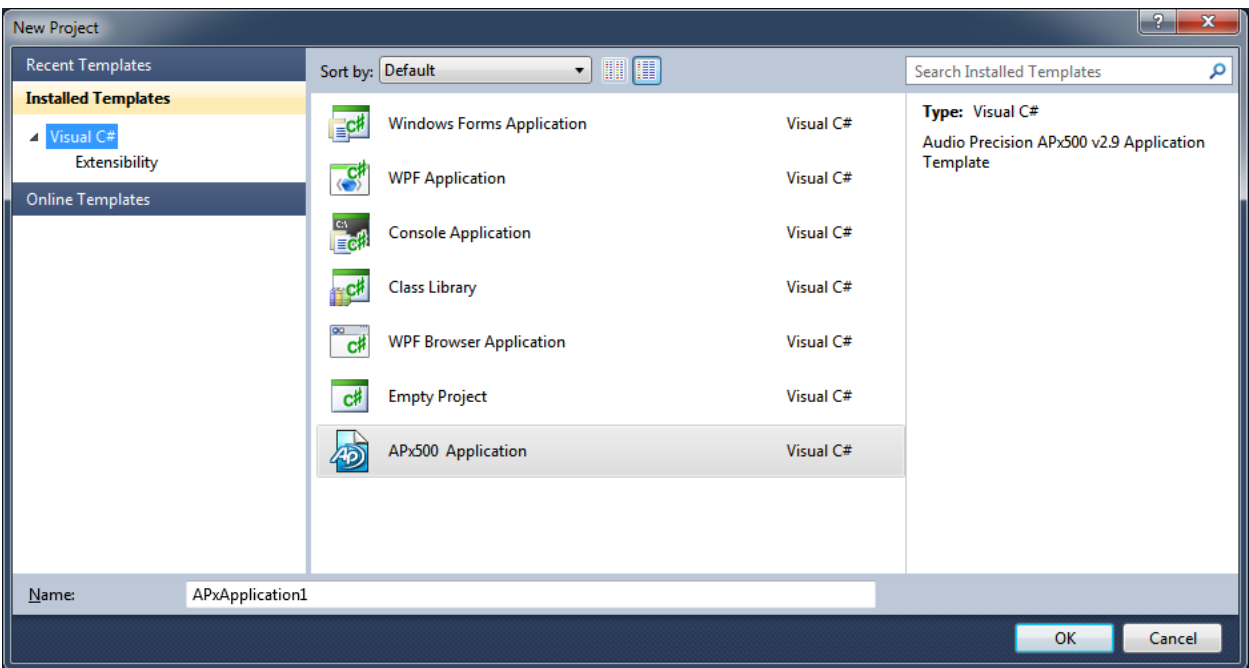

**Figure 8 - Create New Project**

If you do not use a project template, you must add a reference to the API assembly before you can make API calls. To add a reference, right click on the "References" folder in the Solution Explorer window and choose "Add Reference…"

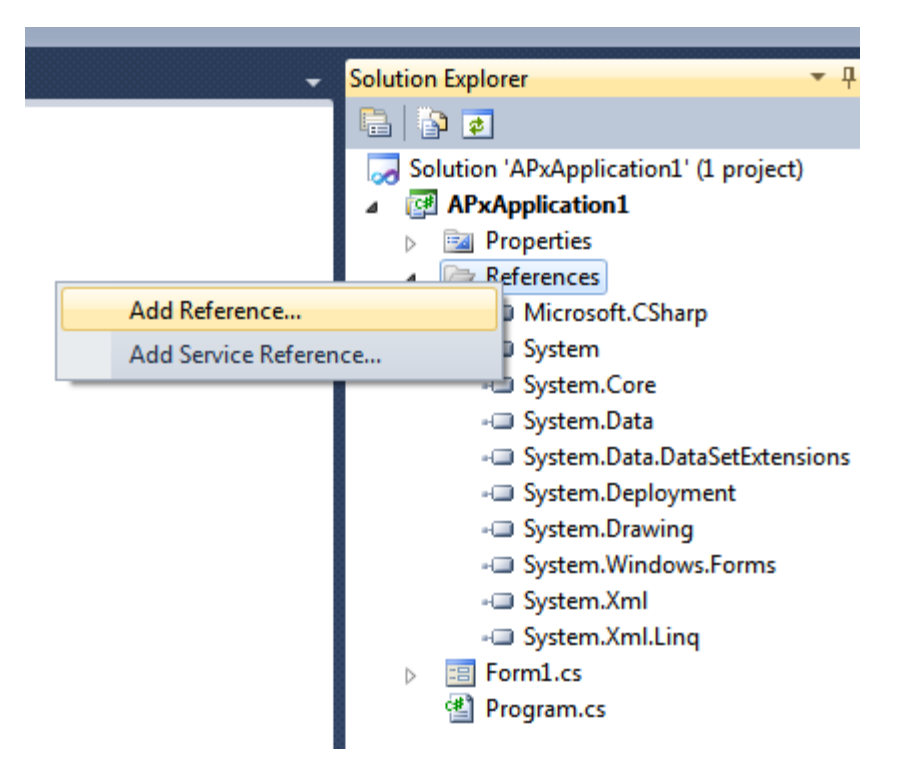

**Figure 9 – Add Reference to Solution Explorer**

In the Add Reference dialog, select the ".NET" tab and find the AudioPrecision.API version you are interested in using.

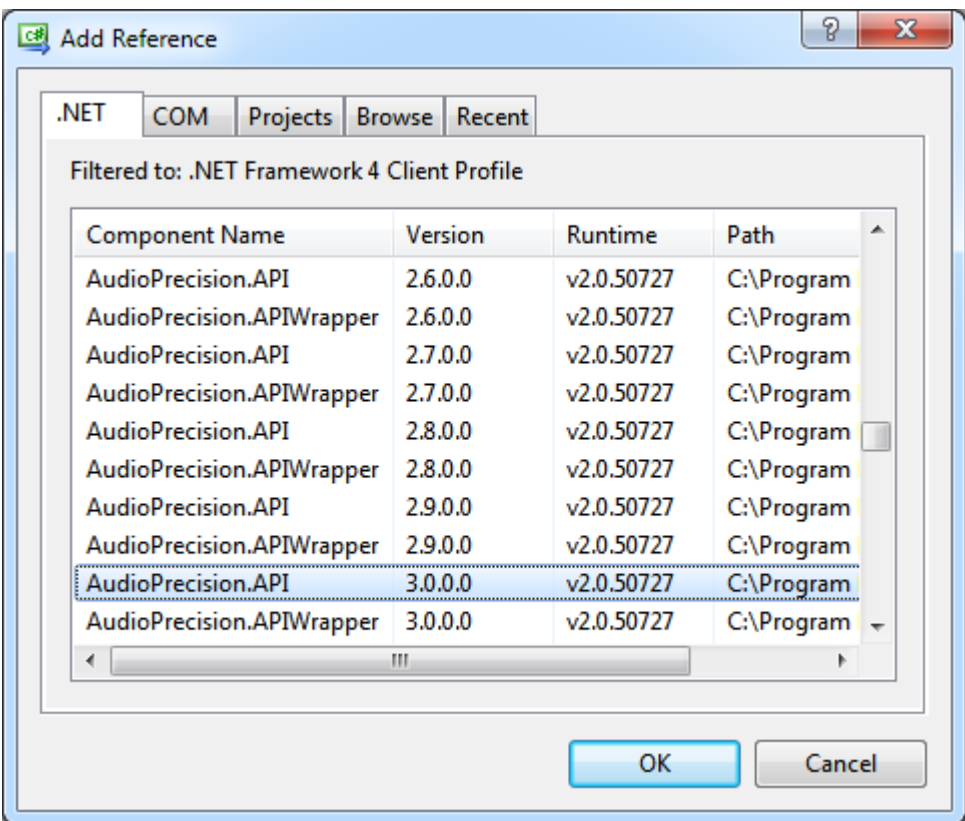

#### **Figure 10 - Add Reference**

You are now ready to write an APx500 API program.

## <span id="page-13-0"></span>**Creating projects in LabView**

Audio Precision provides an instrument driver for LabView users. The driver manages the APx500 automation interface and provides VIs which can be used in your LabView program. For more information, see the website: [http://ap.com/products/apx/labview.](http://ap.com/products/apx/labview)

# <span id="page-13-1"></span>**First code examples – starting the application and opening a project file**

Once you have created your project, you are ready to start using the API to automate tasks in APx500. Code examples will be given in VB.NET and C#. More examples are available from the Audio Precision website[: www.ap.com.](http://www.ap.com/)

All API calls start with the  $AP\times500$  object constructor. This call connects your program to the APx software. The APx500 object has many properties. One property is called Visible and it controls whether or not the application window can be seen by the user.

## <span id="page-14-0"></span>**Start the application and make it visible (VB.NET)**

'Declare APx variable and connect to the APx software Dim APx As New APx500

'Show the APx500 application window APx.Visible = True

'Open a project file APx.OpenProject("C:\Project.approjx")

## <span id="page-14-1"></span>**Start the application and make it visible (C#)**

//Declare APx variable and connect to the APx software  $APx500$   $APx = new$   $APx500()$ ;

//Show the APx500 application window APx.Visible = true;

//Open a project file APx.OpenProject("C:\\Project.approjx");

## <span id="page-14-2"></span>**Selecting the operating Mode (VB.NET)**

'Start APx in Bench Mode Dim APx As New APx500(APxOperatingMode.BenchMode) APx.Visible = True

'Start APx in Sequence Mode Dim APx As New APx500(APxOperatingMode.SequenceMode) APx.Visible = True

'Change to Bench Mode APx.OperatingMode = APxOperatingMode.BenchMode

'Change to Sequence Mode APx.OperatingMode = APxOperatingMode.SequenceMode

## <span id="page-14-3"></span>**Selecting the operating Mode (C#)**

//Start APx in Bench Mode APx500 APx = new APx500(APxOperatingMode.BenchMode); APx.Visible = true;

//Start APx in Sequence Mode APx500 APx = new APx500(APxOperatingMode.SequenceMode); APx.Visible = true;

//Change to Bench Mode  $APx. OperatingMode = APxOperatingMode.BenchMode;$ 

//Change to Sequence Mode APx.OperatingMode = APxOperatingMode.SequenceMode;

## <span id="page-15-0"></span>**Code examples - controlling system parameters**

The following sections will describe how to control many of the various settings available in the APx500 user interface and API. Whenever possible, the API offers the same ability to control settings that is available in the application user interface.

The APx500 API is strongly typed. This means that each measurement has its own defined properties and methods encapsulated in an interface. The API is only allowed to make changes to the active measurement; therefore it is required to make the desired measurement visible before accessing its settings.

## <span id="page-15-1"></span>**Controlling signal path settings (Sequence Mode)**

It is often useful to configure the input or output connector and the settings associated with the selected connector. The following example demonstrates setting the input connector to "Analog Balanced", and configuring the some of the input settings.

## <span id="page-15-2"></span>**VB.NET**

```
'Set the input connector to Analog Balanced
APx.SignalPathSetup.InputConnector.Type = InputConnectorType.AnalogBalanced
'Set the number of input channels to 2
APx.SignalPathSetup.AnalogInputChannelCount = 2
'Set the analog ADC bandwidth
APx.SignalPathSetup.LowpassFilterAnalog = LowpassFilterModeAnalog.AdcPassband
APx.SignalPathSetup.LowpassFilterAnalogBandwidth = AdcBandwidth.bw90k
'Set the input termination to 600 ohm (for 52x instruments)
```

```
APx.SignalPathSetup.AnalogInput.SetTermination(InputChannelIndex.Ch1, 
                              AnalogInputTermination.InputTermination 600)
```
## <span id="page-15-3"></span>**C#**

//Set the input connector to Analog Balanced APx.SignalPathSetup.InputConnector.Type = InputConnectorType.AnalogBalanced;

//'Set the number of input channels to 2 APx.SignalPathSetup.AnalogInputChannelCount = 2;

#### //Set the analog ADC bandwidth APx.SignalPathSetup.LowpassFilterAnalog = LowpassFilterModeAnalog.AdcPassband;

APx.SignalPathSetup.LowpassFilterAnalogBandwidth = AdcBandwidth.bw90k;

//Set the input termination to 600 ohm (for 52x instruments) APx.SignalPathSetup.AnalogInput.SetTermination(InputChannelIndex.Ch1, AnalogInputTermination.InputTermination\_600);

## <span id="page-16-0"></span>**Controlling generator settings (Sequence Mode)**

Each measurement in an APx project has its own generator settings (except for measurements which do not have a generator). For measurements which have a generator, the settings are available via the .Generator property from the measurement.

All of the settings in the user interface generator panels are available via the API. This means settings such as Frequency, Level, and Waveform can all be configured.

## <span id="page-16-1"></span>**Setting generator level and frequency**

The following example configures the generator for THD+N measurement.

#### <span id="page-16-2"></span>**VB.NET**

```
'Set the first channel of the analog generator to 100.0 mVrms
APx.ThdN.Generator.Levels.SetValue(OutputChannelIndex.Ch1, 0.1)
'Set the generator frequency to 2.000 kHz
APx.ThdN.Generator.Frequency.Value = 2000
C#
```

```
'Set the first channel of the analog generator to 100.0 mVrms
APx.ThdN.Generator.Levels.SetValue(OutputChannelIndex.Ch1, 0.1);
```

```
'Set the generator frequency to 2.000 kHz
APx.ThdN.Generator.Frequency.Value = 2000;
```
## <span id="page-16-4"></span>**Selecting a different generator type**

Some measurement generators support different waveform types such as "Sine", "Square", "Sine, Dual", and "Sine, Var Phase". The generator type can be accessed via the . Waveform property. The available generator types for a measurement can be enumerated using the .  $W$ aveformNames property.

The following example shows setting the Level and Gain measurement generator to "Sine, Dual". If the specified waveform is spelled incorrectly, or is not supported, APx will throw an exception indicating the waveform selection is not valid. The selection is not case-sensitive.

## <span id="page-16-5"></span>**VB.NET**

```
'Set the generator waveform to Sine, Dual
APx.LevelAndGain.Generator.Waveform = "Sine, Dual"
'Set the Frequency A value
APx.LevelAndGain.Generator.Frequency.Value = 1000.0
'Set the Frequency B value
APx.LevelAndGain.Generator.SplitFrequency.FrequencyB.Value = 4000.0
```
#### <span id="page-16-6"></span>**C#**

```
//Set the generator waveform to Sine, Dual
APx.LevelAndGain.Generator.Waveform = "Sine, Dual";
```
//Set the Frequency A value APx.LevelAndGain.Generator.Frequency.Value = 1000.0;

#### //Set the Frequency B value APx.LevelAndGain.Generator.SplitFrequency.FrequencyB.Value = 4000.0;

## <span id="page-17-0"></span>**Loading and selecting a waveform**

Many generators in APx can play a waveform from a file. Supported linear waveform types include .WAV, .AGM, .AGS. APx can also play encoded audio waveforms when the output connector is digital. Supported waveforms include many Dolby® and DTS® file formats.

Once a waveform file has been loaded into a generator, it is available for use by all other measurements in the project. The list of available waveform files for any measurement is accessed via the .WaveformNames property of the generator, or via the APx.AttachedProjectItems API.

# <span id="page-17-1"></span>**VB.NET** 'Select and load a file called Test1.wav for playback APx.LevelAndGain.Generator.LoadWaveformFile("c:\WAV\Test1.wav") 'Select and load a file called Test2.wav for playback APx.LevelAndGain.Generator.LoadWaveformFile("c:\WAV\Test2.wav") 'Re-select Test1.wav APx.LevelAndGain.Generator.Waveform = "Test1.wav" **C#** //Select and load a file called Test1.wav for playback APx.LevelAndGain.Generator.LoadWaveformFile(@"c:\WAV\Test1.wav"); //Select and load a file called Test2.wav for playback APx.LevelAndGain.Generator.LoadWaveformFile(@"c:\WAV\Test2.wav");

<span id="page-17-2"></span>//Re-select Test1.wav APx.LevelAndGain.Generator.Waveform = "Test1.wav";

## <span id="page-17-3"></span>**Controlling sweep settings**

Measurements like Stepped Frequency Sweep and Frequency Response have generators with additional parameters such as start and stop frequency, and number of sweep points. All of these settings are available via the API.

#### <span id="page-17-4"></span>**VB.NET**

```
'Set the start frequency to 20 Hz
APx.SteppedFrequencySweep.Generator.StartFrequency.Value = 20
'Set the stop frequency to 20 kHz
APx.SteppedFrequencySweep.Generator.StopFrequency.Value = 20000
'Set the number of sweep points to 11
APx.SteppedFrequencySweep.Generator.SweepParameters.NumberOfPoints = 11
```
'Set the sweep step spacing to logarithmic APx.SteppedFrequencySweep.Generator.SweepParameters.StepType = SweepStepType.Log

```
C#
//Set the start frequency to 20 Hz
APx.SteppedFrequencySweep.Generator.StartFrequency.Value = 20;
//Set the stop frequency to 20 kHz
APx.SteppedFrequencySweep.Generator.StopFrequency.Value = 20000;
//Set the number of sweep points to 11
APx.SteppedFrequencySweep.Generator.SweepParameters.NumberOfPoints = 11;
//Set the sweep step spacing to logarithmic
```
APx.SteppedFrequencySweep.Generator.SweepParameters.StepType = SweepStepType.Log;

## <span id="page-18-1"></span>**Controlling analysis settings (Sequence Mode)**

Some measurements in the APx software have additional analysis parameters such as low-pass, highpass, and weighting filter selections.

The following example shows how to configure the filter settings for the THD+N measurement.

```
VB.NET
'Enable the low-pass filter setting
APx.ThdN.LowpassFilterFrequencyEnabled = True
'Set the low-pass filter frequency to 18 kHz
APx.ThdN.LowpassFilterFrequency.Value = 18000
'Enable the high-pass filter setting
APx.ThdN.HighpassFilterFrequencyEnabled = True
'Set the high-pass filter frequency to 250 Hz
APx.ThdN.HighpassFilterFrequency.Value = 250
'Enable the noise weighting setting
APx.ThdN.NoiseWeightingEnabled = True
'Set the noise weighting filter to "A-weighting"
APx.ThdN.NoiseWeighting = WeightingFilterType.wt_A
C#
```

```
//Enable the low-pass filter setting
APx.ThdN.LowpassFilterFrequencyEnabled = true;
```

```
//Set the low-pass filter frequency to 18 kHz
APx.ThdN.LowpassFilterFrequency.Value = 18000;
```

```
//Enable the high-pass filter setting
APx.ThdN.HighpassFilterFrequencyEnabled = true;
```

```
//Set the high-pass filter frequency to 250 Hz
APx.ThdN.HighpassFilterFrequency.Value = 250;
```

```
//Enable the noise weighting setting
APx.ThdN.NoiseWeightingEnabled = true;
```

```
//Set the noise weighting filter to "A-weighting"
APx.ThdN.NoiseWeighting = WeightingFilterType.wt_A;
```
## <span id="page-19-0"></span>**Running measurements and getting results (Sequence Mode)**

Some measurements in APx take many readings per second. Examples include Level and Gain, THD+N, and Interchannel Phase. Other measurements are batch measurements. The measurement starts, readings are taken, and the measurement stops. Examples include sweeps like Frequency Response and many crosstalk measurements.

For measurements which take many readings per second, the way to get a settled reading is to run the measurement via the sequencer. All measurements can be run via the sequencer to ensure that readings are settled.

## <span id="page-19-1"></span>**Getting settled meter readings**

The following example shows getting settled meter readings for the Level and Gain measurement.

```
VB.NET
```

```
Try
       'Get the Level and Gain measurement from the sequence
        Dim LevelAndGain As ISequenceMeasurement = APx.Sequence.GetMeasurement("Signal 
Path1", "Level and Gain")
        'Make sure the measurement is checked
        LevelAndGain.Checked = True
        'Run the measurement and record settled results
        LevelAndGain.Run()
        'Check to see that the measurement sequence ran correctly
        If LevelAndGain.HasSequenceResults Then
               'Get an array settled meter readings
               Dim readingValues As Double()
               readingValues = 
LevelAndGain.SequenceResults(MeasurementResultType.RmsLevelMeter).GetMeterValues()
        End If
Catch ex As Exception
       'An error occurred such as Digital Unlock. Report the error to the user
        MessageBox.Show(ex.Message)
End Try
```
## <span id="page-19-3"></span>**C#**

try { //Get the Level and Gain measurement from the sequence

```
 ISequenceMeasurement LevelAndGain;
    LevelAndGain = APx.Sequence.GetMeasurement("Signal Path1", "Level and Gain");
     //Make sure the measurement is checked
     LevelAndGain.Checked = true;
     //Run the measurement and record settled results
     LevelAndGain.Run();
     //Check to see that the measurement sequence ran correctly
     if(LevelAndGain.HasSequenceResults)
     {
         //Get an array settled meter readings
         double[] readingValues;
         readingValues = 
LevelAndGain.SequenceResults[MeasurementResultType.RmsLevelMeter].GetMeterValues();
     }
}
catch(Exception ex)
{
     //An error occurred such as Digital Unlock. Report the error to the user
     MessageBox.Show(ex.Message);
}
```
## <span id="page-20-0"></span>**Getting X,Y graph results**

Measurements which produce X,Y graph data, such as Signal Analyzer can also be run via the sequencer. The X,Y data values can be accessed via the API.

## <span id="page-20-1"></span>**VB.NET**

```
Try
       'Get the Signal Analyzer measurement from the sequence
      Dim SignalAnalzyer As ISequenceMeasurement = APx.Sequence.GetMeasurement("Signal
Path1", "Signal Analyzer")
        'Make sure the measurement is checked
        SignalAnalzyer.Checked = True
        'Run the measurement and record settled results
        SignalAnalzyer.Run()
        'Check to see that the measurement sequence ran correctly
        If SignalAnalzyer.HasSequenceResults Then
               'Get the sequence result data for the FFT spectrum graph
               Dim SequenceResults As ISequenceResult
               SequenceResults = 
SignalAnalzyer.SequenceResults(MeasurementResultType.FFTSpectrum)
               'Get the x-axis values
               Dim xValues As Double()
               xValues = SequenceResults.GetXValues(InputChannelIndex.Ch1)
               'Get the y-axis values
               Dim yValues As Double()
               yValues = SequenceResults.GetYValues(InputChannelIndex.Ch1)
```

```
End If
Catch ex As Exception
       'An error occurred such as Digital Unlock. Report the error to the user
        MessageBox.Show(ex.Message)
End Try
```

```
C#
try
{
     //Get the Signal Analyzer measurement from the sequence
     ISequenceMeasurement SignalAnalzyer = APx.Sequence.GetMeasurement("Signal Path1", 
"Signal Analyzer");
     //Make sure the measurement is checked
    SignalAnalzyer.Checked = true;
     //Run the measurement and record settled results
     SignalAnalzyer.Run();
     //Check to see that the measurement sequence ran correctly
     if(SignalAnalzyer.HasSequenceResults)
     {
         //Get the sequence result data for the FFT spectrum graph
         ISequenceResult SequenceResults;
         SequenceResults = 
SignalAnalzyer.SequenceResults[MeasurementResultType.FFTSpectrum];
         //Get the x-axis values
         double[] xValues;
         xValues = SequenceResults.GetXValues(InputChannelIndex.Ch1);
         //Get the y-axis values
         double[] yValues;
        yValues = SequenceResults.GetYValues(InputChannelIndex.Ch1);
     }
}
catch(Exception ex)
{
     //An error occurred such as Digital Unlock. Report the error to the user
     MessageBox.Show(ex.Message);
}
```
# <span id="page-21-1"></span>**Controlling signal path settings (Bench Mode)**

It is often useful to configure the input or output connector and the settings associated with the selected connector. The following example demonstrates setting the input connector to "Analog Balanced", and configuring the some of the input settings.

#### <span id="page-21-2"></span>**VB.NET**

```
'Set the input connector to Analog Balanced
APx.BenchMode.Setup.InputConnector.Type = InputConnectorType.AnalogBalanced
'Set the number of input channels to 2
APx.BenchMode.Setup.AnalogInputChannelCount = 2
```

```
'Set the analog ADC bandwidth
APx.BenchMode.Setup.LowpassFilterAnalog = LowpassFilterModeAnalog.AdcPassband
APx.BenchMode.Setup.LowpassFilterAnalogBandwidth = AdcBandwidth.bw90k
'Set the input termination to 600 ohm (for 52x instruments)
APx.BenchMode.Setup.AnalogInput.SetTermination(InputChannelIndex.Ch1, 
                               AnalogInputTermination.InputTermination 600)
C#
//Set the input connector to Analog Balanced
APx.BenchMode.Setup.InputConnector.Type = InputConnectorType.AnalogBalanced;
//'Set the number of input channels to 2
APx.BenchMode.Setup.AnalogInputChannelCount = 2;
//Set the analog ADC bandwidth
APx.BenchMode.Setup.LowpassFilterAnalog = LowpassFilterModeAnalog.AdcPassband;
APx.BenchMode.Setup.LowpassFilterAnalogBandwidth = AdcBandwidth.bw90k;
//Set the input termination to 600 ohm (for 52x instruments)
APx.BenchMode.Setup.AnalogInput.SetTermination(InputChannelIndex.Ch1, 
                               AnalogInputTermination.InputTermination_600);
```
## <span id="page-22-1"></span>**Controlling generator settings (Bench Mode)**

Bench Mode has a single generator which has many configuration options. All of the settings in the user interface generator panels are available via the API. This means settings such as Frequency, Level, and Waveform can all be configured.

#### <span id="page-22-2"></span>**Setting generator level and frequency**

The following example configures the generator for Bench Mode.

#### <span id="page-22-3"></span>**VB.NET**

```
'Set the first channel of the analog generator to 100.0 mVrms
APx.BenchMode.Generator.Levels.SetValue(OutputChannelIndex.Ch1, 0.1)
```

```
'Set the generator frequency to 2.000 kHz
APx.BenchMode.Generator.Frequency.Value = 2000
```
#### <span id="page-22-4"></span>**C#**

```
'Set the first channel of the analog generator to 100.0 mVrms
APx.BenchMode.Generator.Levels.SetValue(OutputChannelIndex.Ch1, 0.1);
```

```
'Set the generator frequency to 2.000 kHz
APx.BenchMode.Generator.Frequency.Value = 2000;
```
## <span id="page-23-0"></span>**Selecting a different generator type**

The Bench Mode generator supports different waveform types such as "Sine", "Square", "Sine, Dual", and "Sine, Var Phase". The generator type can be accessed via the . Waveform property. The available generator types can be enumerated using the . WaveformNames property.

The following example shows setting the Bench Mode generator to "Sine, Dual". If the specified waveform is spelled incorrectly, or is not supported, APx will throw an exception indicating the waveform selection is not valid. The selection is not case-sensitive.

<span id="page-23-1"></span>**VB.NET**

```
'Set the generator waveform to Sine, Dual
APx.BenchMode.Generator.Waveform = "Sine, Dual"
'Set the Frequency A value
APx.BenchMode.Generator.Frequency.Value = 1000.0
'Set the Frequency B value
```
APx.BenchMode.Generator.SplitFrequency.FrequencyB.Value = 4000.0

<span id="page-23-2"></span>**C#** //Set the generator waveform to Sine, Dual APx.LevelAndGain.Generator.Waveform = "Sine, Dual";

//Set the Frequency A value APx.LevelAndGain.Generator.Frequency.Value = 1000.0;

//Set the Frequency B value APx.LevelAndGain.Generator.SplitFrequency.FrequencyB.Value = 4000.0;

## <span id="page-23-3"></span>**Loading and selecting a waveform**

Many generators in APx can play a waveform from a file. Supported linear waveform types include .WAV, .AGM, .AGS. APx can also play encoded audio waveforms when the output connector is digital. Supported waveforms include many Dolby® and DTS® file formats.

Once a waveform file has been loaded into a generator, it is available for use by all other measurements in the project. The list of available waveform files for any measurement is accessed via the .WaveformNames property of the generator, or via the APx.AttachedProjectItems API.

```
VB.NET
'Select and load a file called Test1.wav for playback
APx.BenchMode.Generator.LoadWaveformFile("c:\WAV\Test1.wav")
'Select and load a file called Test2.wav for playback
APx.BenchMode.Generator.LoadWaveformFile("c:\WAV\Test2.wav")
'Re-select Test1.wav
```

```
APx.BenchMode.Generator.Waveform = "Test1.wav"
```

```
C#
//Select and load a file called Test1.wav for playback
APx.BenchMode.Generator.LoadWaveformFile(@"c:\WAV\Test1.wav");
//Select and load a file called Test2.wav for playback
APx.BenchMode.Generator.LoadWaveformFile(@"c:\WAV\Test2.wav");
//Re-select Test1.wav
```
APx.BenchMode.Generator.Waveform = "Test1.wav";

## <span id="page-24-1"></span>**Controlling sweep settings**

The sweep in Bench Mode can be configured to control different parameters of the APx system. The . Source property controls the primary sweep setting. The sweep also offers nesting, meaning a secondary parameter can be modified for each cycle of the primary sweep. The

. NestedSweep. Source parameter controls the nested sweep setting. The primary and nested sweep parameters are all available via the API.

#### <span id="page-24-2"></span>**VB.NET**

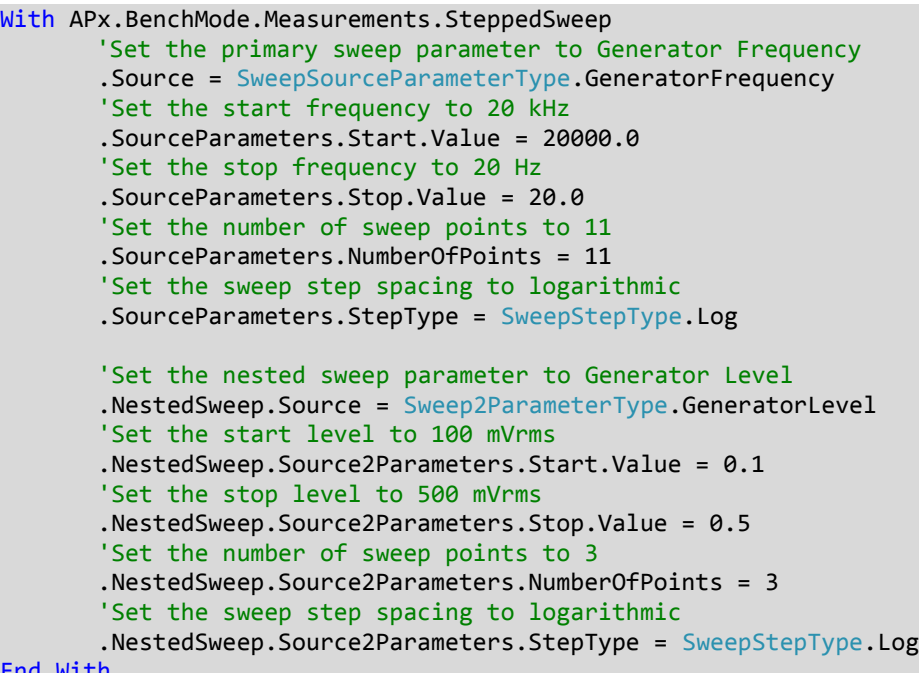

End With

<span id="page-24-3"></span>**C#**

```
ISteppedSweep sweep = APx.BenchMode.Measurements.SteppedSweep;
//Set the primary sweep parameter to Generator Frequency
sweep.Source = SweepSourceParameterType.GeneratorFrequency;
//Set the start frequency to 20 kHz
sweep.SourceParameters.Start.Value = 20000.0;
//Set the stop frequency to 20 Hz
sweep.SourceParameters.Stop.Value = 20.0;
//Set the number of sweep points to 11
sweep.SourceParameters.NumberOfPoints = 11;
```
//Set the sweep step spacing to logarithmic sweep.SourceParameters.StepType = SweepStepType.Log; //Set the nested sweep parameter to Generator Level sweep.NestedSweep.Source = Sweep2ParameterType.GeneratorLevel; //Set the start level to 100 mVrms sweep.NestedSweep.Source2Parameters.Start.Value = 0.1; //Set the stop level to 500 mVrms sweep.NestedSweep.Source2Parameters.Stop.Value = 0.5; //Set the number of sweep points to 3 sweep.NestedSweep.Source2Parameters.NumberOfPoints = 3; //Set the sweep step spacing to logarithmic sweep.NestedSweep.Source2Parameters.StepType = SweepStepType.Log;

# <span id="page-25-0"></span>**Controlling analysis settings (Bench Mode)**

Bench mode analyzer parameters such as notch filter tuning are settable via the API.

#### <span id="page-25-1"></span>**VB.NET**

```
'Set notch filter tuning to a fixed frequency value
APx.BenchMode.Analyzer.NotchFilterTuning = FilterTuningType.FixedFrequency
'Set notch filter tuning frequency to 2.5 kHz
APx.BenchMode.Analyzer.NotchFixedFilterFrequency.Value = 2500.0
```
## <span id="page-25-2"></span>**C#**

```
//Set notch filter tuning to a fixed frequency value
APx.BenchMode.Analyzer.NotchFilterTuning = FilterTuningType.FixedFrequency;
//Set notch filter tuning frequency to 2.5 kHz
APx.BenchMode.Analyzer.NotchFixedFilterFrequency.Value = 2500.0;
```
## <span id="page-25-3"></span>**Running measurements and getting results (Bench Mode)**

In Bench Mode, meter readings are instantaneous and are updated at the system reading rate. However, settled values can be acquired via the API. Batch measurements like the Sweep and FFT measurements require the system to make one or more data acquisitions and process the data before producing results. In Bench Mode, batch measurements do not block, so polling of the measurement completion status is required.

## <span id="page-25-4"></span>**Getting settled meter readings**

The following example shows getting settled meter readings for RMS Level and THD+N Ratio values.

```
VB.NET
Try
       'Ask APx to make settled readings for RMS Level and THD+N Ratio
        Dim results As ISettledResultCollection = 
              APx.BenchMode.GetSettledMeterReadings(SettlingMeterType.RmsLevel, 
                                                     SettlingMeterType.ThdNRatio)
       'Get the settled readings for the RMS Level meter
        Dim level As Double() = results(SettlingMeterType.RmsLevel).GetValues("Vrms")
        'Get the settled readings for the THD+N ratio meter
        Dim thdN As Double() = results(SettlingMeterType.ThdNRatio).GetValues("dB")
```

```
Catch ex As Exception
       'An error occurred such as Digital Unlock. Report the error to the user
        MessageBox.Show(ex.Message)
End Try
```

```
C#
try
{
       //Ask APx to make settled readings for RMS Level and THD+N Ratio
        ISettledResultCollection results =
             APx.BenchMode.GetSettledMeterReadings(SettlingMeterType.RmsLevel,
                                                    SettlingMeterType.ThdNRatio);
       //Get the settled readings for the RMS Level meter
        double[] level = results[SettlingMeterType.RmsLevel].GetValues("Vrms");
        //Get the settled readings for the THD+N ratio meter
        double[] thdN = results[SettlingMeterType.ThdNRatio].GetValues("dB");
}
catch (Exception ex)
{
       //An error occurred such as Digital Unlock. Report the error to the user
        MessageBox.Show(ex.Message);
}
```
## <span id="page-26-1"></span>**Getting X,Y graph results**

Measurements such as the FFT measurement in Bench Mode do not block the caller while they run. This example demonstrates running the FFT measurement and waiting for it to finish, and then extracting the X,Y values for a specific channel.

#### VB.NET

```
'Make the FFT measurement visible
APx.BenchMode.Measurements.Fft.Show()
With APx.BenchMode.Measurements
       Try
            'Start the FFT measurement
            .Fft.Start()
            While .Fft.IsStarted
               'Wait for it to finish
               System.Threading.Thread.Sleep(100)
            End While
            'get the X and Y values for Ch1
            Dim xValues As Double() = .Fft.FFTSpectrum.GetXValues(InputChannelIndex.Ch1)
            Dim yValues As Double() = .Fft.FFTSpectrum.GetYValues(InputChannelIndex.Ch1)
       Catch ex As Exception
            'An error occurred. Report it to the user
            MessageBox.Show(ex.Message)
       End Try
End With
```

```
APx.BenchMode.Measurements.Fft.Show();
IFftAnalyzer fft = APx.BenchMode.Measurements.Fft;
try
{
       //Start the FFT measurement
        fft.Start();
        while (fft.IsStarted)
        {
               //Wait for it to finish
              System.Threading.Thread.Sleep(100);
       }
        //get the X and Y values for Ch1
        double[] xValues = fft.FFTSpectrum.GetXValues(InputChannelIndex.Ch1);
       double[] yValues = fft.FFTSpectrum.GetYValues(InputChannelIndex.Ch1);
}
catch (Exception ex)
{
       //An error occurred. Report it to the user
        MessageBox.Show(ex.Message);
}
```
# <span id="page-27-0"></span>**Working with primary and derived results**

When measurements are first created, they have a standard set of meter, XY graph, or other results associated with the measurement. After the measurement has been created, additional views of the data can be added. For example, a user may want to view THD+N Ratio in dB units or in % units. To accomplish this, the user could add two THD+N Ratio results to the THD+N measurement. Both results are considered Primary results.

APx also allows computations to be performed on result data. Computations are added using Derived results. For example, a user may want to smooth frequency response data or normalize the data at a specified reference frequency.

# <span id="page-27-1"></span>**The .Graphs property**

Each measurement in the API has a .Graphs property which allows the programmer to enumerate all of the results within a particular measurement. This property returns an IGraphCollection object which has the ability to index into the collection by integer index or by result name. If two results have the same name, i.e. "RMS Level", the first instance is returned. As with measurement and signal path names, it is recommended that each result have a unique name so it can be addressed via the API.

# <span id="page-27-2"></span>**Deleted results**

Users can also delete results from the measurement. As such, there is no guarantee from the API that a particular result is available from a measurement. For example, if the user has deleted the "RMS Level" result from the "Level and Gain" measurement, then the APx. LevelAndGain. Level property will attempt to access a result which is not present. In this case, the API will throw an APException with the ErrorCode property indicating APError. InvalidMeasurementResultType.

# <span id="page-28-0"></span>**IDynamicResultGraph**

Each graph in the IGraphCollection object is of type IGraph. There is a property on the IGraph object called Result which returns an object of type IDynamicResultGraph. This object allows the programmer to determine the type of the result. This object also allows the programmer to access the specific type parameters of the result.

The IDynamicResultGraph object has properties to determine the type of the result. The properties are in the form of a Boolean property with the naming convention "IsXXX" where "XXX" is a specific result type. The object has methods with the naming convention "AsXXX" which return an object of the specified type. See table below.

## **E**—⊶ Result

- **ட்—ூ AsBitsGraph()**
- **E** AsCompareLevelAndDistortionResult()
- **E** AsCompareMeterResult()
- **E-9 AsCompareXYResult()**
- ட்—=• AsMetadataGraph()
- ட்—≡♥ AsMeterGraph()
- **ம்—=● AsNormalizeInvertResult()**
- <del>ம்</del>—≡● AsOffsetMeterResult()
- ட்—≡● AsOffsetXƳResult()
- **⊫்– AsSmoothResult()**
- **ப்…=• AsSpecifyDataPointsResult()**
- 
- ட்—=● AsStatisticsMeterFromXYResult()
- **E** AsStatisticsXYLevelAndDistortionResult()
- **E** AsStatistics XY Result()
- ங்—≡● AsTimeDomainSmoothResult()
- **E** As∨erticalBarGraph()
- ட்—≡♦ AsXYDistortionGraph()
- **ம்**—≡• AsXYGraph()
- ≌ IsBitsGraph
- PrisCompareLevelAndDistortionResult
- … IsCompareMeterResult
- ┈☞ IsCompareXYResult
- … reger is MetadataGraph -
- ┈☞ IsMeterGraph
- ┈☞ IsNormalizeInvertResult
- -- ाङ्की IsOffsetMeterResult
- –ा≌ IsOffsetXYResult
- -- PerisSmoothResult
- refl IsSpecifyDataPointsResult
- 2 IsStatisticsMeterFromMeterResult
- ⊣≌ IsStatisticsMeterFromXƳResult
- <sup>•</sup> IsStatisticsXYLevelAndDistortionResult
- … IsStatisticsXYResult
- ┈☞ IsTimeDomainSmoothResult
- ┈瞥 IsVerticalBarGraph
- ┈ <mark>。</mark> IsXYDistortionGraph
- · for IsXYGraph

The result has properties to determine the type of the result, as well as methods to return an object of the requested type.

If the IsXXX property returns false, then the AsXXX propety will throw an APException.

## <span id="page-30-0"></span>**Is/As example**

The following example code shows the difference between accessing the "Level" graph in a "Frequency Response" measurement via the standard API, and via the .Graphs API.

## <span id="page-30-1"></span>**VB.NET**

```
Dim XValues As Double()
'If you know that the Frequency Response measurement contains a Level result 
'the following API call will allow you to 'extract the Level X axis values
XValues = APx.FrequencyResponse.Level.GetXValues(InputChannelIndex.Ch1)
'If you do not know exactly which results are present, use the .Graphs
'property to figure out what is present
For Each Graph As IGraph In APx.FrequencyResponse.Graphs
      'Found a graph which is an XY graph
       If Graph.Result.IsXYGraph Then
             'Found a Level vs Frequency graph
             If Graph.ViewType = MeasurementResultType.LevelVsFrequency Then
                   'Get the X axis values
                   Dim XYGraph As IXYGraph
                   XYGraph = Graph.Result.AsXYGraph()
                  XValues = XYGraph.GetXValues(InputChannelIndex.Ch1)
             End If
       End If
Next
```
## <span id="page-30-2"></span>**C#**

```
double[] XValues;
//If you know that the Frequency Response measurement contains a Level result 
//the following API call will allow you to 
//extract the Level X axis values
XValues = APx.FrequencyResponse.Level.GetXValues(InputChannelIndex.Ch1);
//If you do not know exactly which results are present, use the .Graphs 
//property to figure out what is present
foreach(IGraph Graph in APx.FrequencyResponse.Graphs)
{
     //Found a graph which is an XY graph
     if(Graph.Result.IsXYGraph)
     {
         //Found a Level vs Frequency graph
         if(Graph.ViewType == MeasurementResultType.LevelVsFrequency)
         {
             //Get the X axis values
             IXYGraph XYGraph;
             XYGraph = Graph.Result.AsXYGraph();
             XValues = XYGraph.GetXValues(InputChannelIndex.Ch1);
         }
     }
}
```
## <span id="page-30-3"></span>**Derived results**

Results which derive a computed value from another result are accessible via the . Graphs property. Use the IDynamicResultGraph interface to access the derived result properties.

## <span id="page-31-0"></span>**Derived results example**

The following example shows how to access the OctaveSmoothing property of a Smooth derived result.

## <span id="page-31-1"></span>**VB.NET**

```
'When accessing derived results, the API does not offer a property for 
'finding the result. Use the .Graphs property to find the result
For Each Graph As IGraph In APx.FrequencyResponse.Graphs
      'Ask if this result is a Smoothed result
       If Graph.Result.IsSmoothResult Then
             'Found a Smoothed result
             Dim Smooth As ISmoothResult
             Smooth = Graph.Result.AsSmoothResult()
            'Set the smoothing type
             Smooth.OctaveSmoothing = OctaveSmoothingType.Octave3
     End If
Next
```
## <span id="page-31-2"></span>**C#**

```
//When accessing derived results, the API does not offer a property for 
//finding the result. Use the .Graphs property to find the result
foreach(IGraph Graph in APx.FrequencyResponse.Graphs
{
     //Ask if this result is a Smoothed result
     if(Graph.Result.IsSmoothResult)
     {
         //Found a Smoothed result
         ISmoothResult Smooth;
         Smooth = Graph.Result.AsSmoothResult();
              //Set the smoothing type
         Smooth.OctaveSmoothing = OctaveSmoothingType.Octave3;
     }
}
```
# <span id="page-31-3"></span>**Advanced topics**

## <span id="page-31-4"></span>**Optimizing performance**

There are a few tricks to making APx500 API programs run faster. The first is to turn off the Signal Monitors. The other is to "park" APx on a measurement which is not updating measurement values continuously.

## <span id="page-31-5"></span>**VB.NET**

```
'Turn off the signal monitors
APx.SignalMonitorsEnabled = False
```

```
'Show a measurement which does not update automatically
APx.ShowMeasurement("Signal Path1", "Frequency Response")
```
## <span id="page-31-6"></span>**C#** //Turn off the signal monitors

APx.SignalMonitorsEnabled = false;

<span id="page-32-0"></span>//Show a measurement which does not update automatically APx.ShowMeasurement("Signal Path1", "Frequency Response");

# **Additional Resources and Sample Programs**

Audio Precision has provided APx programming examples and help files on the Resource Disc, available on the Audio Precision website: <http://www.ap.com/download/api>

You can also visit the APx programming web page:<http://ap.com/products/apx/automation>

You can also contact Audio Precision Technical Support for further assistance: [techsupport@audioprecision.com](mailto:techsupport@audioprecision.com)

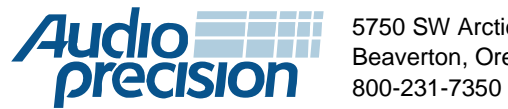

5750 SW Arctic Drive Beaverton, Oregon 97005

**ap.com** XV0908095401